# **Rittal - The System.**

Faster - better - everywhere.

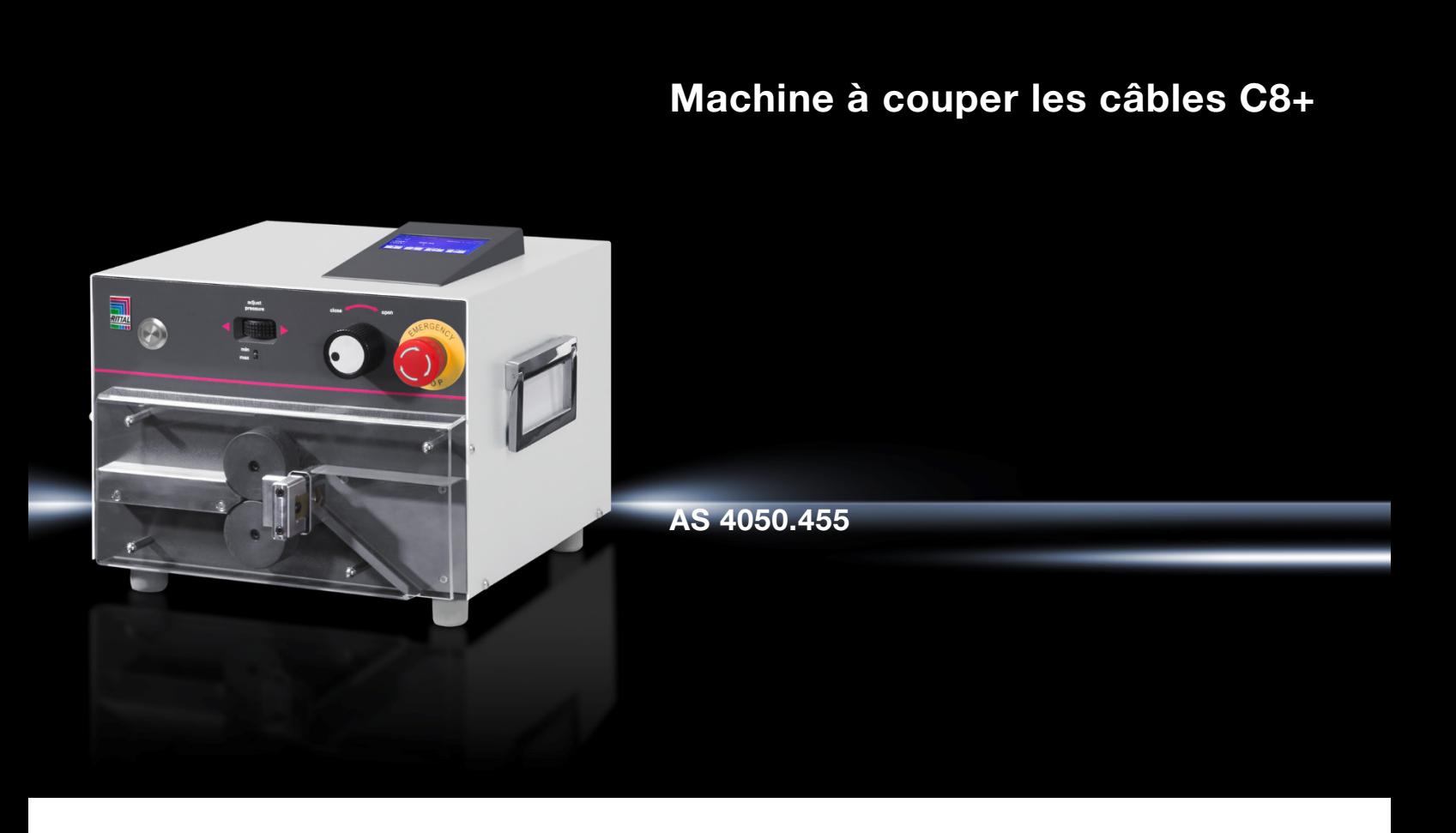

**Notice d'utilisation**

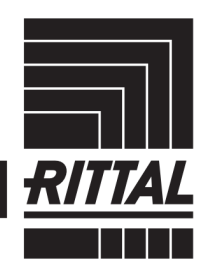

**ENCLOSURES** 

**POWER DISTRIBUTION** 

**CLIMATE CONTROL** 

SOFTWARE & SERVICES IT INFRASTRUCTURE

# **FR Sommaire**

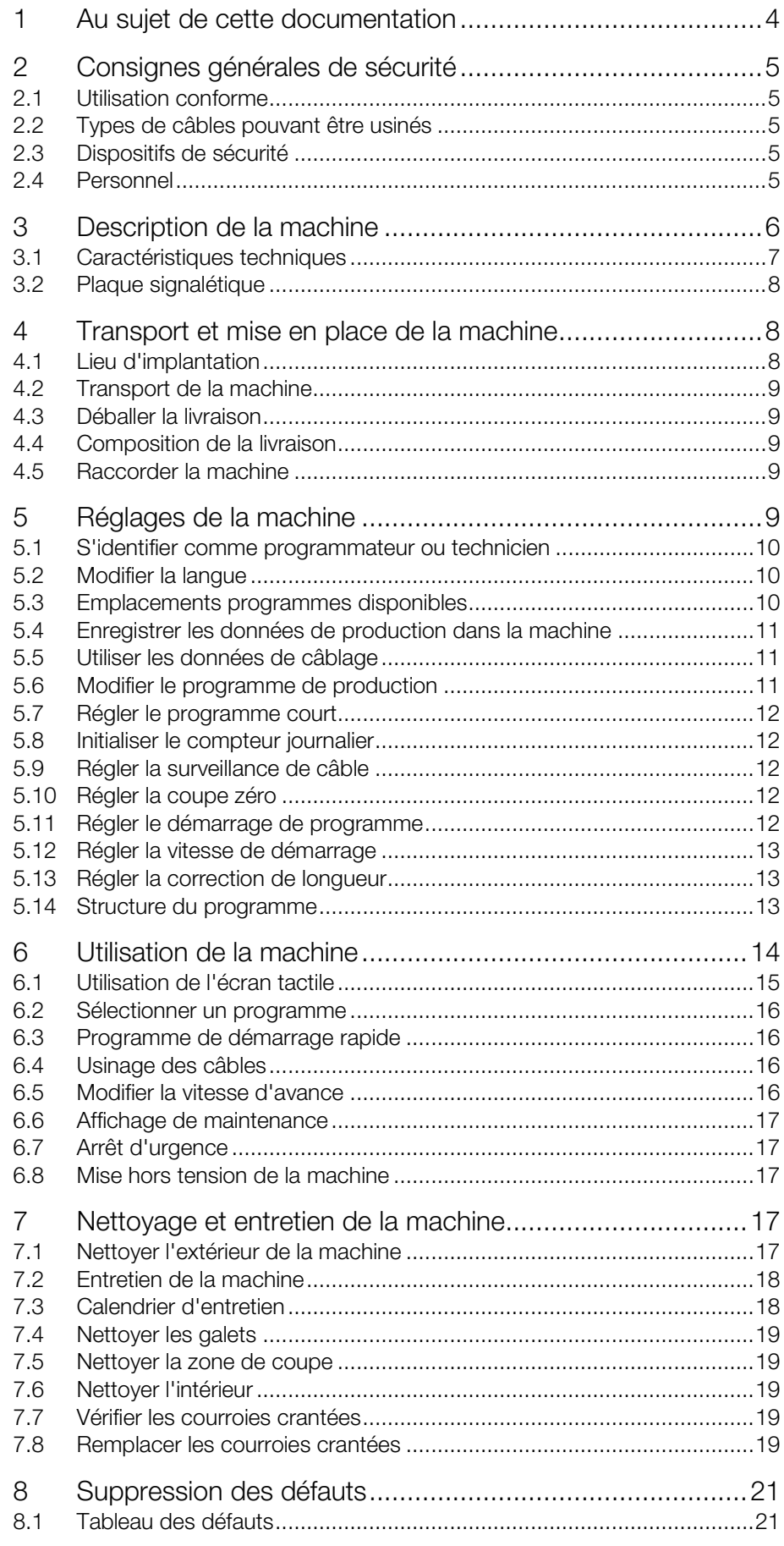

# **Sommaire**

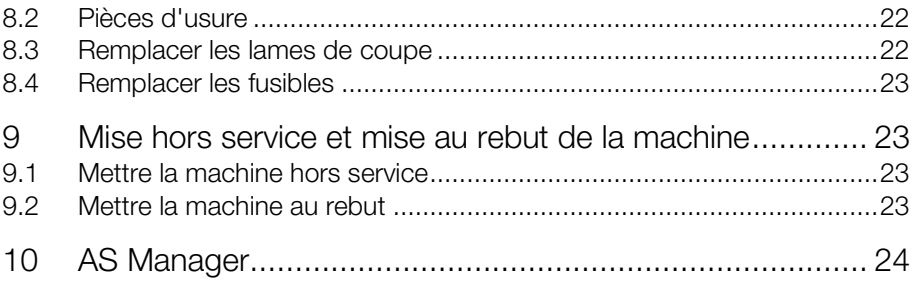

# <span id="page-3-0"></span>**FR <sup>1</sup> Au sujet de cette documentation**

Les indications de danger dans cette documentation sont matérialisées différemment en fonction de l'importance du danger.

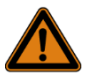

# Avertissement ! Danger de mort possible !

Les pictogrammes « Avertissement » indiquent des situations qui peuvent provoquer des blessures mortelles ou graves si les indications ne sont pas respectées.

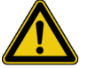

# Prudence !

Risque de blessure !

Les pictogrammes « Prudence » indiquent des situations qui peuvent provoquer des blessures si les indications ne sont pas respectées.

# Attention !

Dommages matériels !

Les pictogrammes « Attention » indiquent des dangers qui peuvent provoquer des dommages matériels.

Les indications de danger en fonction des situations peuvent contenir les symboles de danger suivants :

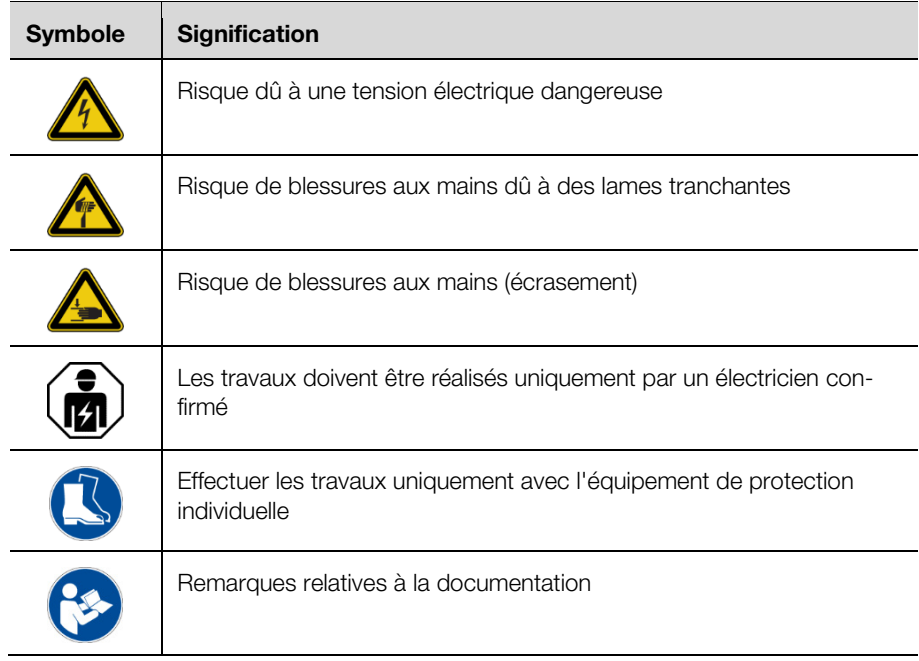

D'autres représentations qui ont la signification suivante sont utilisées dans le texte :

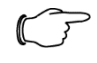

# Remarque :

il s'agit de remarques qui ne relèvent pas de la sécurité mais qui donnent des informations importantes pour une réalisation correcte et efficace.

- Ce symbole identifie une « action » et indique qu'il faut effectuer une tâche ou une opération.
- <span id="page-4-0"></span>– Les énumérations sont marquées par des tirets.

# **2 Consignes générales de sécurité**

# <span id="page-4-1"></span>**2.1 Utilisation conforme**

La machine est conçue pour la coupe des câbles cylindriques.

Seul les câbles décrits au paragraphe [2.2](#page-4-2) doivent être traités par la machine. La machine doit être mise en œuvre uniquement dans les limites techniques décrites (cf. paragraphe [3.1](#page-6-0) « [Caractéristiques techniques](#page-6-0) » et [3.2](#page-7-0) « [Plaque si](#page-7-0)[gnalétique](#page-7-0) »). Aucune modification ou transformation ne doit être réalisée sur la machine. Les étiquettes d'indication ne doivent pas être enlevées.

L'utilisation conforme implique également le respect de l'ensemble de la documentation.

Toutes les autres utilisations sont considérées comme non conformes. Le fabricant n'a pas connaissance des utilisations inappropriées.

Un fonctionnement en toute sécurité n'est pas garanti et la responsabilité du fabricant est exclue en cas de non-respect de ces prescriptions.

# <span id="page-4-2"></span>**2.2 Types de câbles pouvant être usinés**

Câbles flexibles de section :

- fils de faible diamètre : 0,08–10,0 mm² (AWG 28–8)
- <span id="page-4-3"></span>– unifilaire : 0,08-2,50 mm² (AWG 28-14)

# **2.3 Dispositifs de sécurité**

La machine est équipée des dispositifs de sécurité suivants :

- capot de protection
- arrêt d'urgence
- fiche de raccordement

Ces dispositifs de sécurité ne doivent pas être rendus inefficaces. Ils doivent être vérifiés une fois par an par un technicien de maintenance.

<span id="page-4-4"></span>La machine ne doit pas être exploitée en cas de dysfonctionnement.

# **2.4 Personnel**

Seul du personnel qualifié peut utiliser la machine et réaliser des opérations d'entretien. La lecture complète de la notice d'utilisation fait partie de la formation.

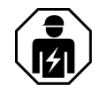

Les réparations doivent être réalisées uniquement en coordination avec le service après-vente Rittal et uniquement par un électricien confirmé.

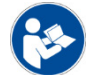

Conserver la notice d'utilisation de manière à ce qu'elle puisse être consultée à tout moment par les opérateurs.

# Description de la machine

<span id="page-5-0"></span>**FR <sup>3</sup> Description de la machine**

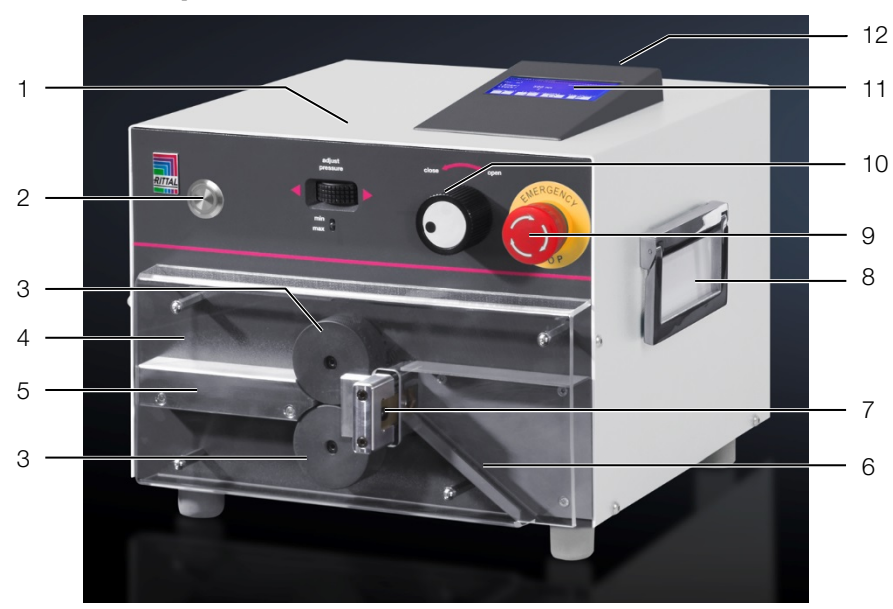

<span id="page-5-1"></span>Fig. 1 : vue de face

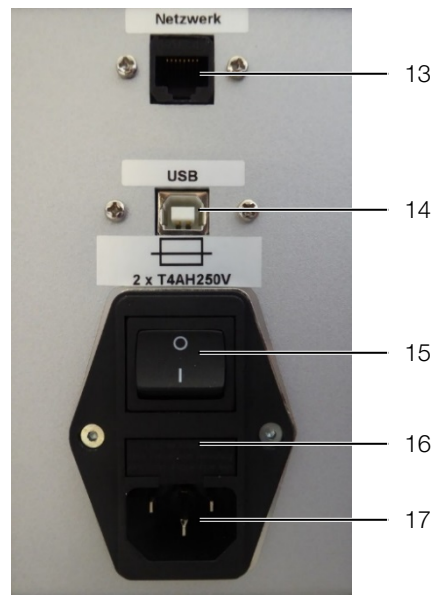

Fig. 2 : vue arrière

### **Légende**

- 1 Roulette de réglage de la force de pression des galets d'avance
- 2 Bouton de démarrage
- 3 Galets d'avance
- 4 Capot de protection
- 5 Entrée de câbles
- 6 Rampe<br>7 Lame d
- Lame de coupe
- 8 Poignée de transport des deux côtés<br>9 Arrêt d'urgence
- Arrêt d'urgence
- 10 Bouton rotatif pour la position des galets d'avance
- 11 Écran de commande
- 12 Port USB A (clé USB)
- 13 Écran externe (en option)
- 14 Port USB B (PC)
- 15 Interrupteur Marche/Arrêt
- 16 Logement du fusible
- 17 Douille de raccordement au réseau

# <span id="page-6-0"></span>**3.1 Caractéristiques techniques**

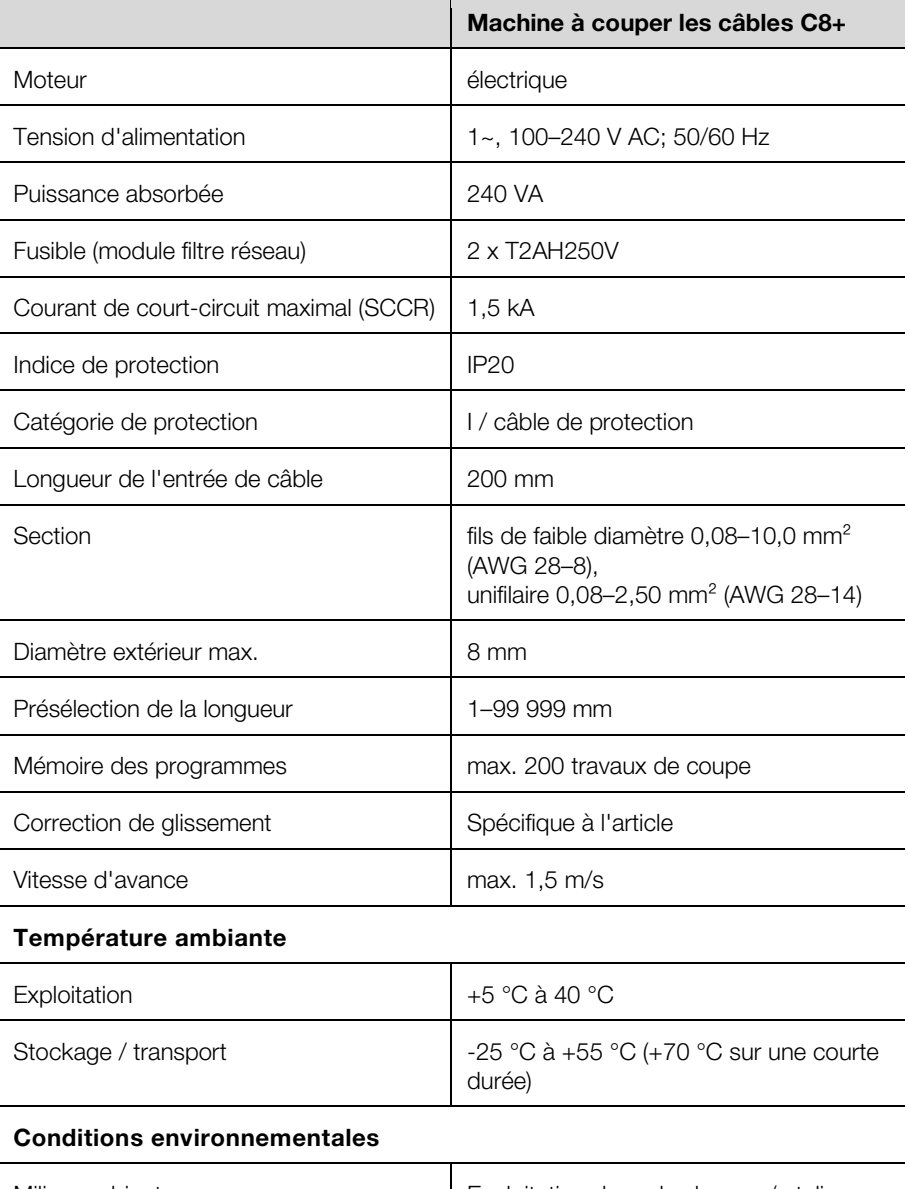

# Milieu ambiant Exploitation dans des locaux / ateliers fermés et secs

# 4 Transport et mise en place de la machine

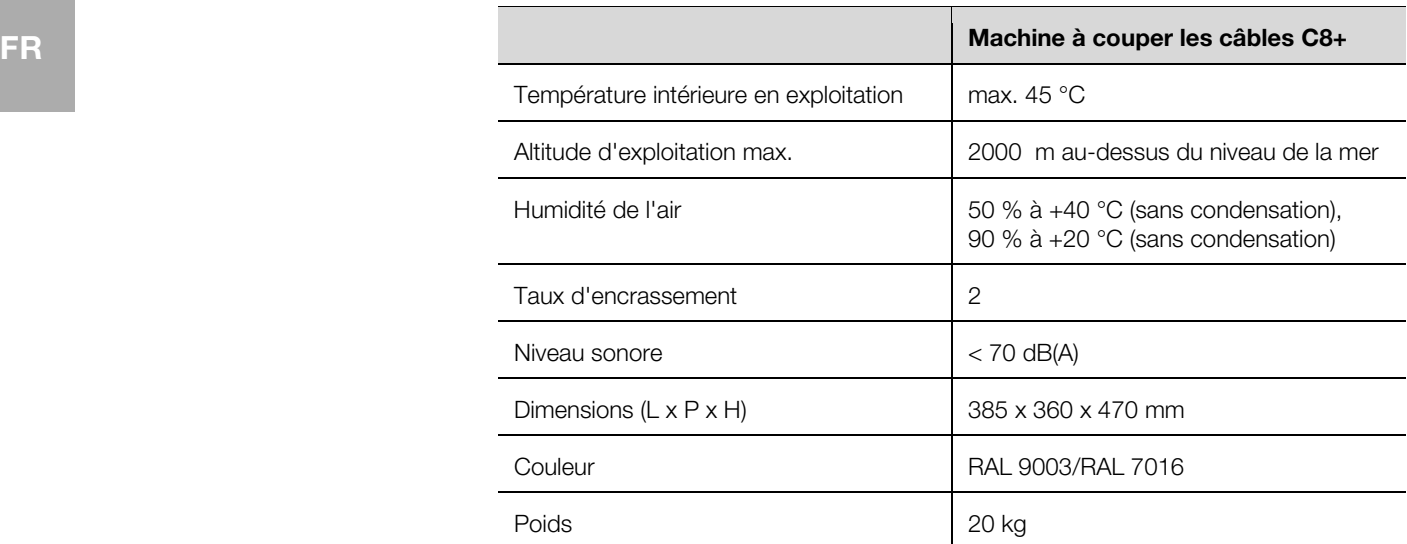

# **3.2 Plaque signalétique**

<span id="page-7-0"></span>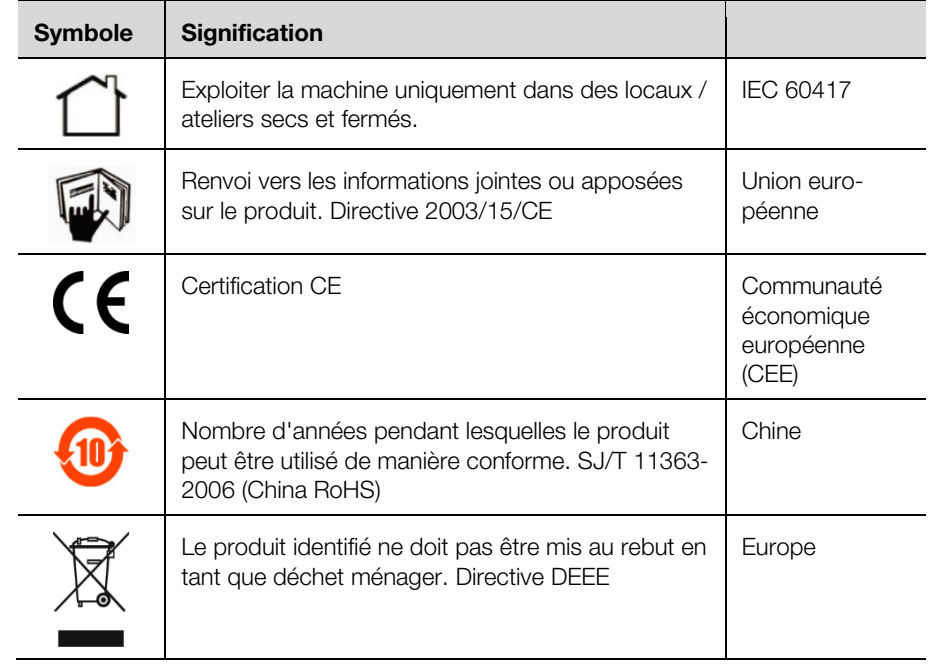

# <span id="page-7-1"></span>**4 Transport et mise en place de la machine**

# <span id="page-7-2"></span>**4.1 Lieu d'implantation**

Le lieu d'implantation doit satisfaire aux exigences suivantes :

- base stable avec une surface droite et plane (poids de la machine, cf. paragraphe [3.1](#page-6-0) « [Caractéristiques techniques](#page-6-0) »).
- surface de travail libre d'au moins 30 cm des deux côtés et devant la machine.
- raccordement électrique aisément accessible à proximité.
- respecter les principes ergonomiques pour les postes de travail debout ou assis.
- l'éclairage du poste de travail doit se situer entre 500–1000 Lux.

# <span id="page-8-0"></span>**4.2 Transport de la machine**

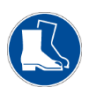

# Prudence !

Porter toujours des chaussures de sécurité lors du transport de la machine.

- Tenir compte du poids de la machine (cf. paragraphe [3.1](#page-6-0) « Caractéristiques [techniques](#page-6-0) »). Utiliser si nécessaire un dispositif de levage.
- Utiliser toujours les poignées de transport latérales pour déplacer la machine.
- Utiliser l'emballage de transport pour l'expédition de la machine (p. ex. en cas de maintenance).

# <span id="page-8-1"></span>**4.3 Déballer la livraison**

- Vérifier l'intégralité de la livraison (cf. paragraphe [4.4](#page-8-2) « [Composition de la li](#page-8-2)[vraison](#page-8-2) »).
- Conserver l'emballage de transport.
- S'assurer que la notice d'utilisation soit accessible à l'utilisateur à tout moment.

# <span id="page-8-2"></span>**4.4 Composition de la livraison**

- Machine à couper les câbles
- Câble de raccordement au réseau (10 A, 250 V)
- Câble de raccordement au PC
- CD avec logiciel AS Manager
- Stylo en plastique pour l'écran tactile
- <span id="page-8-3"></span>– Notice d'utilisation

# **4.5 Raccorder la machine**

- Placer la machine à l'endroit prévu.
- Raccorder le câble réseau dans la douille de raccordement au réseau [\(fig.](#page-5-1) 1, pos. 13) de la machine et le raccorder à l'alimentation électrique.

# <span id="page-8-4"></span>**5 Réglages de la machine**

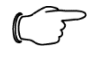

### Remarque :

ce chapitre s'adresse à un technicien et programmateur. Les travaux décrits à ce niveau doivent être réalisés par des personnes autorisées en tant que technicien ou programmateur.

L'arborescence des menus et l'utilisation de la machine en mode normal sont décrites dans le paragraphe [6](#page-13-0) « [Utilisation de la ma](#page-13-0)[chine](#page-13-0) ».

La machine est livrée avec les réglages suivants :

- langue d'utilisation Allemand
- autorisation « Utilisateur »
- mode normal
- programme court actif

La structure du programme et les autorisations requises sont décrites dans le paragraphe [5.14](#page-12-2) « [Structure du programme](#page-12-2) ».

Remarque :

 avant chaque mise sous tension, s'assurer que le câble de raccordement au réseau est dans un état irréprochable.

# 5 Réglages de la machine

**FR**

- **Mettre la machine sous tension.** 
	- L'écran affiche le message suivant :

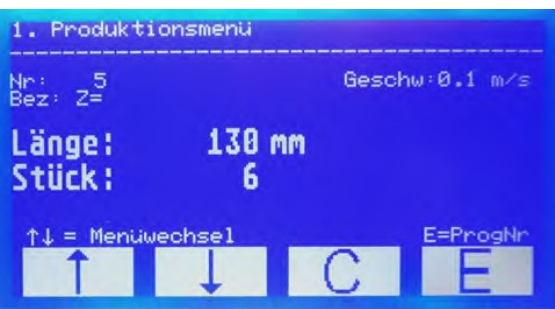

Fig. 3 : écran, affichage après la mise sous tension

#### Attention !

L'écran peut être endommagé !

- L'écran peut être rayé par de l'outillage inapproprié.
- Utiliser l'écran tactile avec le doigt ou utiliser un stylo de saisie à tête silicone.

# <span id="page-9-0"></span>**5.1 S'identifier comme programmateur ou technicien**

- Ouvrir le menu **3**.
- Saisir le mot de passe.
- Programmateur : 1212
- Technicien : mot de passe de la représentation AS.
- Appuyer sur **E** pour mémoriser le réglage.

Vous êtes maintenant identifiés comme programmateur ou technicien. Ce mode est actif aussi longtemps que la machine est sous tension. Le mode normal avec l'autorisation « Utilisateur » est à nouveau actif à la prochaine mise sous tension.

# <span id="page-9-1"></span>**5.2 Modifier la langue**

La machine est fournie avec les langues utilisateur suivantes :

- allemand
- anglais
- français
- Ouvrir le point de menu « Langue » dans le menu **6**.
- Sélectionner la langue souhaitée avec les **touches Curseur**.
- Appuyer sur **E** pour mémoriser le réglage.

# <span id="page-9-2"></span>**5.3 Emplacements programmes disponibles**

2000 emplacements programmes peuvent être occupés dans la machine. Lors de la livraison, ces emplacements sont répartis comme suit :

- 000 : réservée pour le programme à démarrage rapide
- 001–500 : programmes modifiables
- 501–2000 : réservée pour les données de câblage.

Si vous utilisez un logiciel d'interface, il faudrait occuper seulement les 500 premiers emplacements avec des programmes de production car les emplacements à partir de 501 sont écrasés par des données de câblage.

Vous pouvez si nécessaire modifier la répartition des emplacements pour programmes.

- Ouvrir le point de menu « Progr. emplacement » dans le menu **6**.
- Modifier la répartition.
- Appuyer sur **E** pour mémoriser le réglage.

# <span id="page-10-0"></span>**5.4 Enregistrer les données de production dans la machine**

Condition préalable : les données de production préparées dans l'AS Manager ont été copiées sur une clé USB.

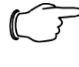

# Remarque :

l'utilisation du AS Manager est décrite dans le paragraphe [10](#page-23-0) « [AS](#page-23-0)  [Manager](#page-23-0) ».

- Insérer la clé USB dans le port USB à l'arrière de l'unité de commande [\(fig.](#page-5-1) 1, pos. 12).
- Ouvrir le menu **4**.
	- L'interface USB est affichée.
- Appuyer sur **E**.
- Les données de production sont transférées dans la machine.
- <span id="page-10-1"></span>Enlever la clé USB du port USB.

# **5.5 Utiliser les données de câblage**

- Ouvrir le menu **2**.
	- L'écran affiche le message suivant.

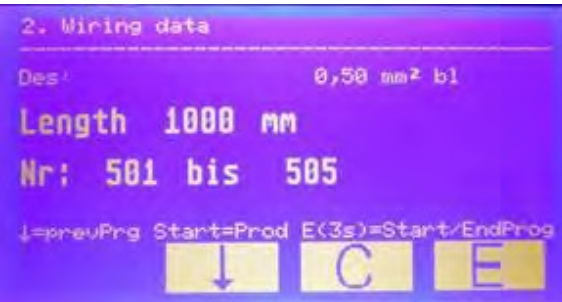

Appuyer sur le bouton de démarrage pour commencer le traitement. L'affichage change à la fin du traitement :

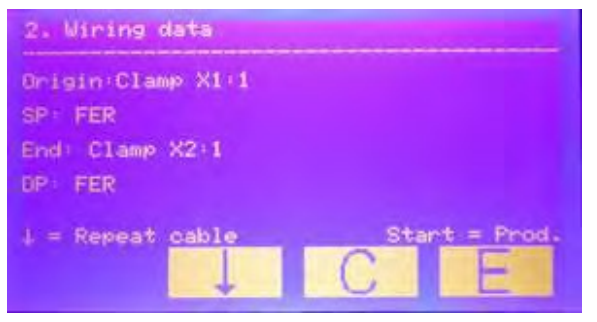

- Appuyer sur la touche Curseur pour répéter le programme qui vient de se terminer.
- Appuyer sur le bouton de démarrage pour commencer le traitement du programme suivant.

# <span id="page-10-2"></span>**5.6 Modifier le programme de production**

Vous pouvez modifier les paramètres standards dans chaque programme de production :

- numéro de programme
- désignation
- quantité
- longueur (en mm)

Il faut tout d'abord désactiver le programme court si vous voulez modifier les paramètres suivants (cf. paragraphe [5.7](#page-11-0) « [Régler le programme court](#page-11-0) ») : – quantité partielle

# 5 Réglages de la machine

- **FR** correction
	- durée d'attente de quantité partielle
	- durée d'attente du moteur
	- type de câble
	- Ouvrir le menu **5**.
	- Saisir le numéro du programme que vous voulez modifier.
	- **Appuyer sur <b>E** pour ouvrir le programme.
	- À l'aide des **touches Curseur**, sélectionner le paramètre du programme que vous voulez modifier.
	- Appuyer sur **E**.
		- Le curseur clignote.
	- **Effectuer la modification.**
	- Appuyer sur **E** au moins pendant 3 secondes pour mémoriser le réglage.
	- Si souhaité, modifier d'autres paramètres de la même manière.
	- Lorsque toutes les modifications ont été effectuées, quitter le menu en actionnant **C**.

# <span id="page-11-0"></span>**5.7 Régler le programme court**

Seuls les paramètres standards peuvent être modifiés dans le programme court. Il faut désactiver le programme court pour pouvoir modifier d'autres paramètres.

- Ouvrir le point de menu « Programme court » dans le menu **6**.
- Sélectionner le réglage souhaité à l'aide des **touches Curseur** (1 = actif,  $0 =$  non actif).
- <span id="page-11-1"></span>Appuyer sur **E** pour mémoriser le réglage.

# **5.8 Initialiser le compteur journalier**

- Ouvrir le menu **7**.
- **Appuyer sur C** (au moins 5 secondes). Le compteur journalier est mis à zéro.

# <span id="page-11-2"></span>**5.9 Régler la surveillance de câble**

Lorsque cette fonction est active, la machine détecte la présence d'un câble entre les galets d'avance.

- Ouvrir le point de menu « Surveillance de câble » dans le menu **6**.
- Sélectionner le réglage souhaité à l'aide des **touches Curseur** (1 = actif,  $0 =$  non actif).
- <span id="page-11-3"></span>Appuyer sur **E** pour mémoriser le réglage.

# **5.10 Régler la coupe zéro**

Lorsque cette fonction est active, une coupe zéro est effectuée à chaque démarrage de programme.

- Ouvrir le point de menu « Coupe 0 » dans le menu **6**.
- Sélectionner le réglage souhaité à l'aide des **touches Curseur** (1 = actif,  $0 =$  non actif).
- Appuyer sur **E** pour mémoriser le réglage.

# <span id="page-11-4"></span>**5.11 Régler le démarrage de programme**

Lorsque cette fonction est active, la machine peut être démarrée via un PC raccordé ou le bouton de démarrage.

- Ouvrir le point de menu « Démarrage PC » dans le menu **6**.
- Sélectionner le réglage souhaité à l'aide des **touches Curseur** (1 = actif,  $0 =$  non actif).
- Appuyer sur **E** pour mémoriser le réglage.

# <span id="page-12-0"></span>**5.12 Régler la vitesse de démarrage**

Vous pouvez modifier la vitesse à laquelle la machine démarre après la mise sous tension.

- Ouvrir le point de menu « Rampe moteur » dans le menu **6**.
- Sélectionner le réglage souhaité à l'aide des **touches Curseur** (1 = rapide,  $10 =$  lent).
- Appuyer sur **E** pour mémoriser le réglage.

# **5.13 Régler la correction de longueur**

Vous pouvez corriger l'alimentation de câble à l'aide de la correction de longueur.

- Ouvrir le point de menu « Correction » dans le menu **6**.
- Sélectionner la valeur souhaitée à l'aide des **touches Curseur** (de -99 mm à +99 mm).
- Appuyer sur **E** pour mémoriser le réglage.

<span id="page-12-2"></span><span id="page-12-1"></span>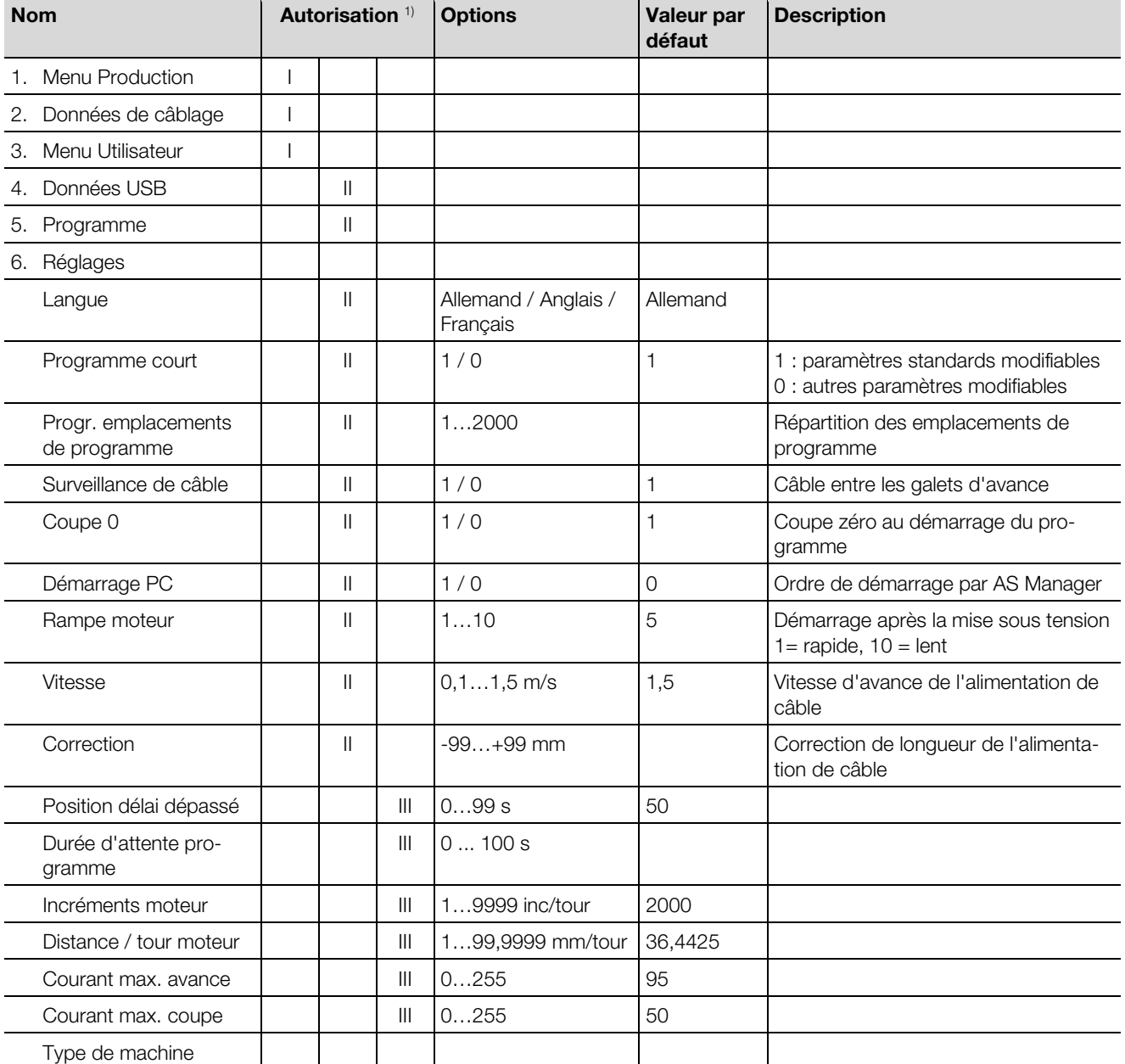

# **5.14 Structure du programme**

**FR**

# 6 Utilisation de la machine

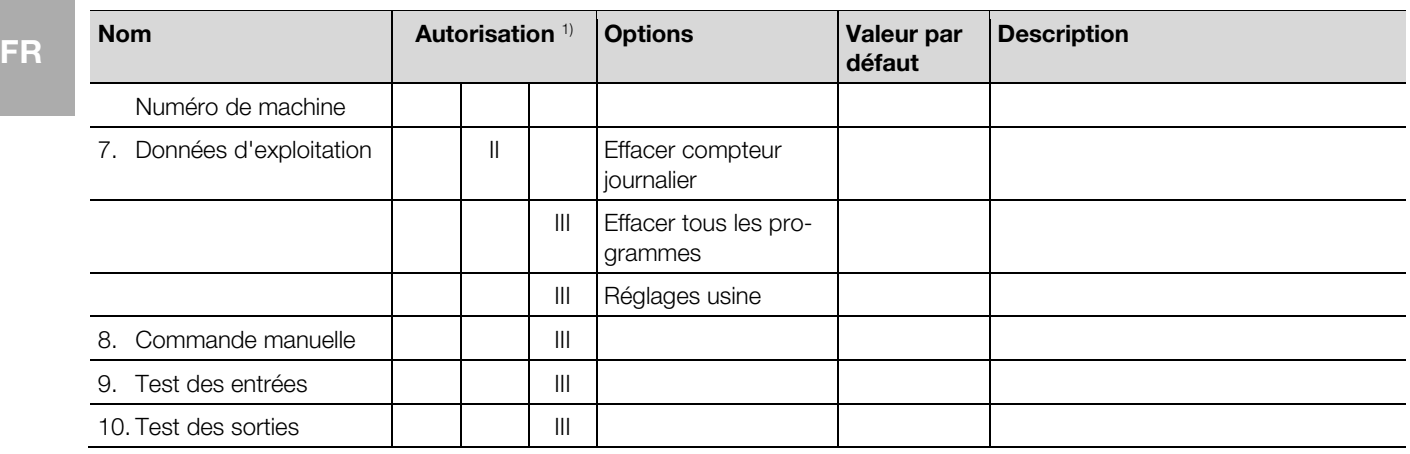

<span id="page-13-0"></span><sup>1)</sup> Autorisation :  $I = U$ tilisateur,  $II = Programmateur$ ,  $III = Technicien$ 

# **6 Utilisation de la machine**

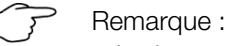

- à vérifier avant la mise sous tension :
	- la machine est-elle exempte de carences et de dommages visibles ?
	- le câble de raccordement au réseau est-il dans un état irréprochable ?

La machine ne doit pas être exploitée en présence d'une de ces carences.

 vérifier si la carence est à supprimer par l'entretien. Adressezvous sinon à votre service après-vente Rittal.

Mettre la machine sous tension [\(fig.](#page-5-1) 1, pos. 15). Le menu Production est affiché à l'écran.

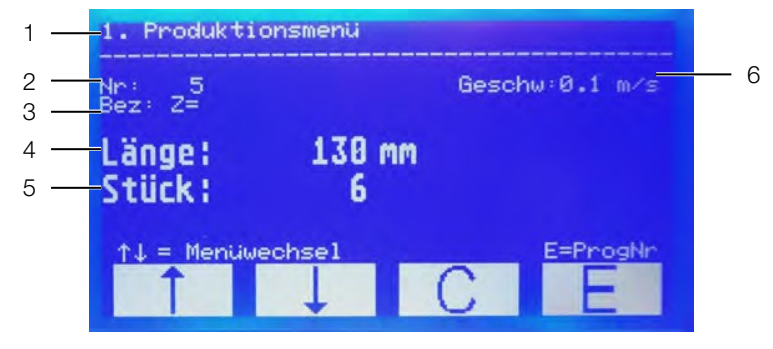

Fig. 4 : écran avec menu Production

#### **Légende**

- 1 Menu actif
- 2 Numéro de programme
- 3 Désignation
- 4 Longueur
- 5 Quantité
- <span id="page-14-0"></span>6 Vitesse de l'alimentation de câble

# **6.1 Utilisation de l'écran tactile**

Attention !

- L'écran peut être endommagé !
- L'écran peut être rayé par de l'outillage inapproprié.
- Utiliser l'écran tactile avec le doigt ou utiliser un stylo de saisie à tête silicone.

Seuls les quatre champs inférieurs sont tactiles lorsque les menus de commande sont affichés à l'écran. Cela vous permet de naviguer à travers le programme.

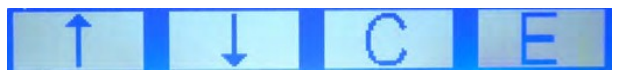

Fig. 5 : champs tactiles dans les menus de commande

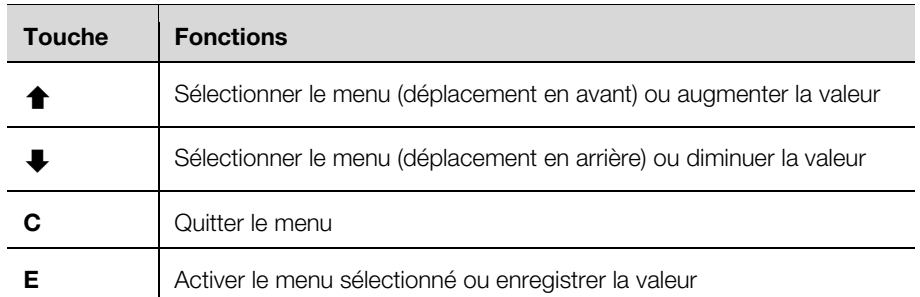

- Appuyer sur les **touches Curseur** pour sélectionner un menu de commande.
- Appuyer sur **E** pour passer au menu sélectionné.
- Au sein d'un menu, vous vous déplacez au point souhaité à l'aide des **touches Curseur**.
- Appuyer sur **E** pour activer un point sélectionné.
- Appuyer sur **C** pour quitter le menu.

Les menus 1–3 sont importants pour l'utilisateur.

Ici vous pouvez :

- Menu 1 : modifier la vitesse
- Menu 2 : consulter les données de câblage
- Menu 3 : s'identifier comme programmateur ou technicien

Les menus 4–7 sont importants pour le programmateur.

Ici vous pouvez :

- Menu 4 : enregistrer les données USB
- Menu 5 : modifier les paramètres de programme
- Menu 6 : modifier la répartition de l'occupation des emplacements de programme
- Menu 7 : initialiser le compteur journalier

Les autres menus sont prévus uniquement pour la maintenance.

# <span id="page-15-0"></span>**6.2 Sélectionner un programme**

En mode normal, chaque programme englobe les réglages suivants :

- numéro de programme
- désignation
- longueur
- quantité
- Passer dans le menu Production s'il n'est pas déjà affiché.
- Appuyer sur **E**.
- A l'aide des **touches Curseur**, régler le numéro du programme que vous voulez utiliser.
- **Appuyer sur E** pour activer le programme.
- Poursuivre comme décrit au paragraphe [6.4](#page-15-2) « [Usinage des câbles](#page-15-2) ».

# <span id="page-15-1"></span>**6.3 Programme de démarrage rapide**

Le programme 000 est réservé pour le programme de démarrage rapide. Cela vous permet de travailler également sans programme prédéfini. Dans le programme de démarrage rapide vous pouvez saisir la longueur et la quantité selon vos besoins.

- Passer dans le menu Production s'il n'est pas déjà affiché.
- Appuyer sur **E**.
- Régler le numéro « 0 » à l'aide des **touches Curseur**.
- Appuyer sur **E**.
- Saisir la longueur en mm.
- Appuyer sur **E** pour mémoriser le réglage.
- Saisir la quantité.
- Appuyer sur **E** pour mémoriser le réglage.
- Poursuivre comme décrit au paragraphe [6.4](#page-15-2) « [Usinage des câbles](#page-15-2) ».

Les réglages dans le programme de démarrage rapide sur l'emplacement 000 sont figés jusqu'à leur modification.

#### <span id="page-15-2"></span>**6.4 Usinage des câbles**

Vérifiez que les galets d'avance sont ouverts.

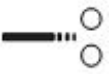

Fig. 6 : position ouverte des galets

- Introduire un câble dans l'introduction de câble jusqu'à ce que l'extrémité apparaisse à droite à côté des lames.
- Fermer les galets d'avance.

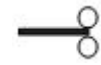

Fig. 7 : position fermée des galets

Le câble est introduit automatiquement. La machine réalise une coupe zéro. Le programme sélectionné démarre ensuite.

Un signal sonore retentit lorsque la quantité réglée a été traitée.

- <span id="page-15-3"></span>Ouvrir les galets d'avance.
- Extraire le câble.

# **6.5 Modifier la vitesse d'avance**

Vous pouvez régler la vitesse d'avance du câble.

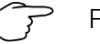

# Remarque : **FR**

il faut réduire la vitesse si vous réglez une longueur de coupe  $> 1$  m.

- Appuyer brièvement sur **C** dans le menu Production. Le curseur clignote près de l'affichage de vitesse.
- Régler la valeur souhaitée à l'aide des **touches Curseur** (de 0,1 m/s à 1,5 m/s).
- Appuyer sur **E** pour mémoriser le réglage.

Vous pouvez également modifier la vitesse dans le point de menu « Vitesse » du menu **6**.

# <span id="page-16-0"></span>**6.6 Affichage de maintenance**

L'affichage de maintenance est affiché à chaque mise sous tension de la machine lorsque 250 000 cycles de coupe ont été effectués.

**Appuyer sur C** pour acquitter l'affichage.

La machine est ensuite opérationnelle.

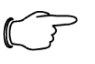

### Remarque :

il faut respecter les intervalles de maintenance prévus pour conserver le plus longtemps possible les performances de la machine.

- Maintenance tous les 250 000 cycles de coupe
- Veuillez contacter Rittal.

# <span id="page-16-1"></span>**6.7 Arrêt d'urgence**

La machine est mise hors tension en actionnant l'arrêt d'urgence.

<span id="page-16-2"></span>Tourner le bouton d'arrêt d'urgence pour remettre la machine sous tension.

# **6.8 Mise hors tension de la machine**

- Mettre la machine hors tension.
	- L'affichage à l'écran s'éteint.

# <span id="page-16-3"></span>**7 Nettoyage et entretien de la machine**

# <span id="page-16-4"></span>**7.1 Nettoyer l'extérieur de la machine**

La poussière doit être enlevée périodiquement de la machine. Elle doit être nettoyée à l'extérieur en fonction des besoins.

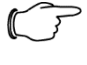

#### Remarque :

le nettoyage de l'intérieur fait partie de l'entretien et doit être réalisé uniquement par du personnel qualifié.

S'assurer que la machine est hors tension.

#### Attention !

L'écran peut être endommagé !

- L'écran peut être rayé ou détruit par un produit de nettoyage inapproprié.
- Nettoyer prudemment l'écran soit avec un chiffon de nettoyage spécial pour écrans soit avec un chiffon doux et un produit de nettoyage pour écrans.

 Nettoyer la surface de la machine avec un chiffon humide. Utiliser un produit de nettoyage à base de savon en cas de besoin. Ne pas utiliser de produits de nettoyage agressifs ou de solvants.

# <span id="page-17-0"></span>**7.2 Entretien de la machine**

Pour garantir un fonctionnement irréprochable, les travaux d'entretien décrits (cf. Paragraphe [7.3](#page-17-1) « [Calendrier d'entretien](#page-17-1) ») doivent être réalisés dans la périodicité indiquée.

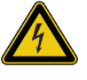

Avertissement !

Danger de mort par électrocution ! Des parties non isolées peuvent être touchées lors des travaux à l'intérieur de la machine.

- Mettre la machine hors tension.
- Débrancher la fiche de raccordement.
- Démonter le capot et le déposer avec précaution.

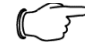

### Remarque :

- à préparer pour les travaux d'entretien :
- pinceau et chiffon de nettoyage
- alcool
- tournevis plat

# **7.3 Calendrier d'entretien**

<span id="page-17-1"></span>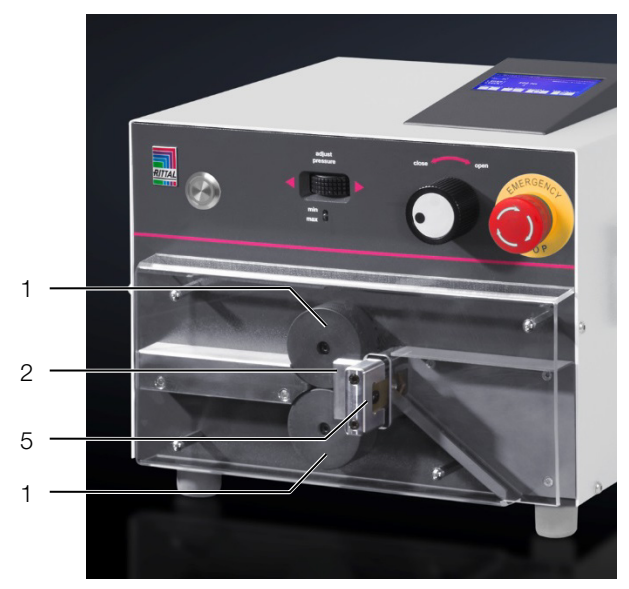

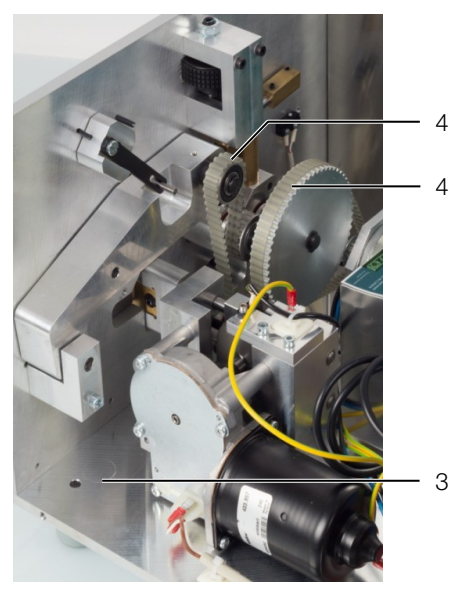

Fig. 8 : vue d'ensemble des points d'entretien

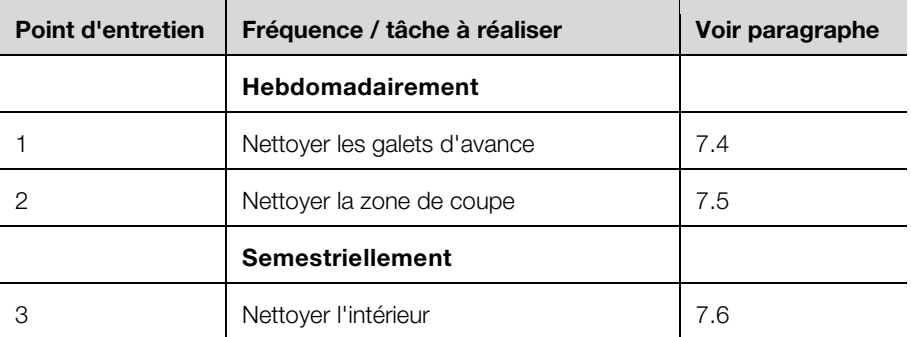

# 7 Nettoyage et entretien de la machine

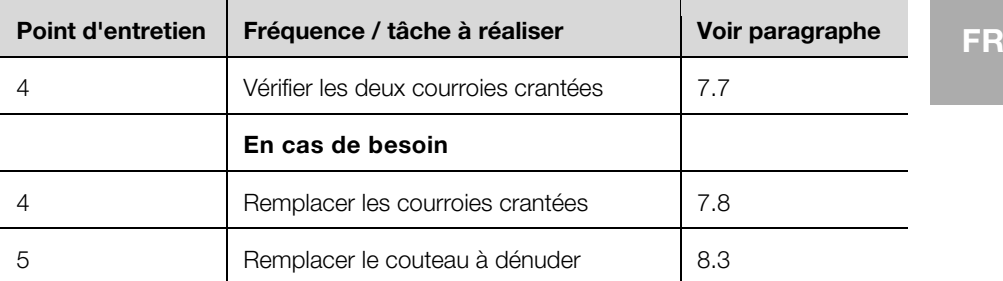

# <span id="page-18-0"></span>**7.4 Nettoyer les galets**

- Démonter le capot en plastique.
- <span id="page-18-1"></span>Nettoyer les galets d'avance avec un chiffon doux et un peu d'alcool.

# **7.5 Nettoyer la zone de coupe**

- Démonter le capot en plastique.
- <span id="page-18-2"></span>Souffler la zone de coupe avec de l'air comprimé.

# **7.6 Nettoyer l'intérieur**

 Nettoyer l'intérieur de la machine avec un pinceau et avec un aspirateur en cas de besoin.

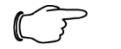

# Remarque :

 ne jamais nettoyer l'intérieur avec de l'air comprimé car de petites pièces (p. ex. des restes de coupe) seraient inaccessibles à l'intérieur de la machine. Des défauts de fonctionnement et des pannes d'exploitation pourraient en être la conséquence.

# <span id="page-18-3"></span>**7.7 Vérifier les courroies crantées**

<span id="page-18-4"></span>Vérifier que les courroies crantées ne sont pas endommagées ou poreuses.

# **7.8 Remplacer les courroies crantées**

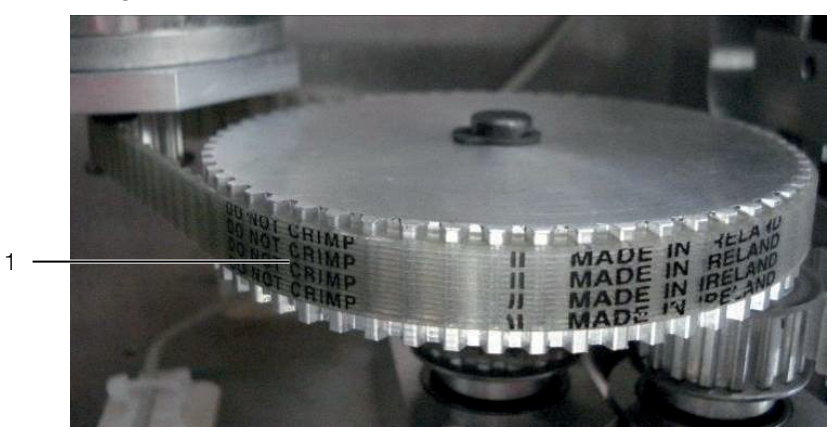

### Fig. 9 : enlever la courroie crantée

Enlever la courroie crantée (1) du moteur qui l'entraîne.

# 7 Nettoyage et entretien de la machine

**FR**

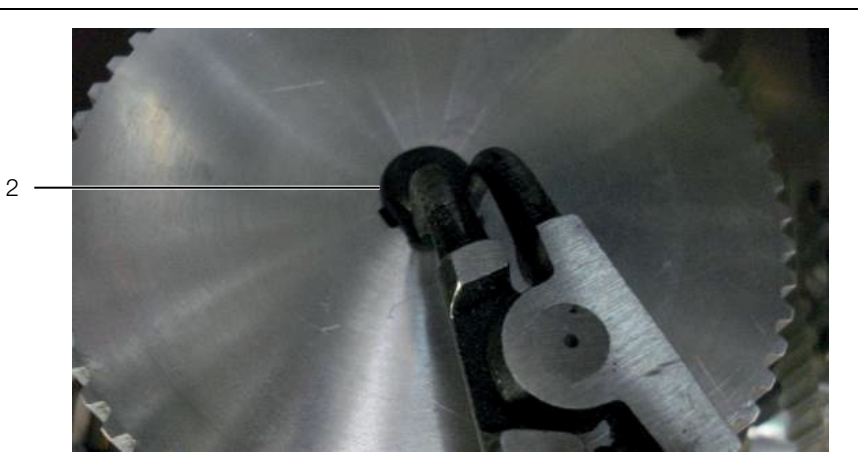

Fig. 10 : enlever le circlip

Enlever le circlip (2).

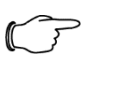

Remarque :

veiller à la clavette (3) sous le pignon.

- enlever prudemment le pignon.
- veiller à ce que la clavette reste en position.

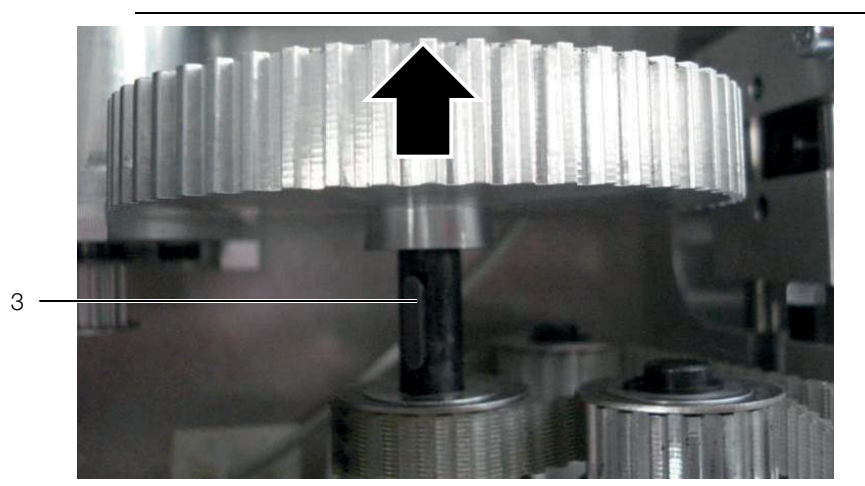

Fig. 11 : enlever le pignon

Fermer les galets d'avance via le réglage Serrage des galets d'avance [\(fig.](#page-5-1) 1, pos. 1).

# 8 Suppression des défauts

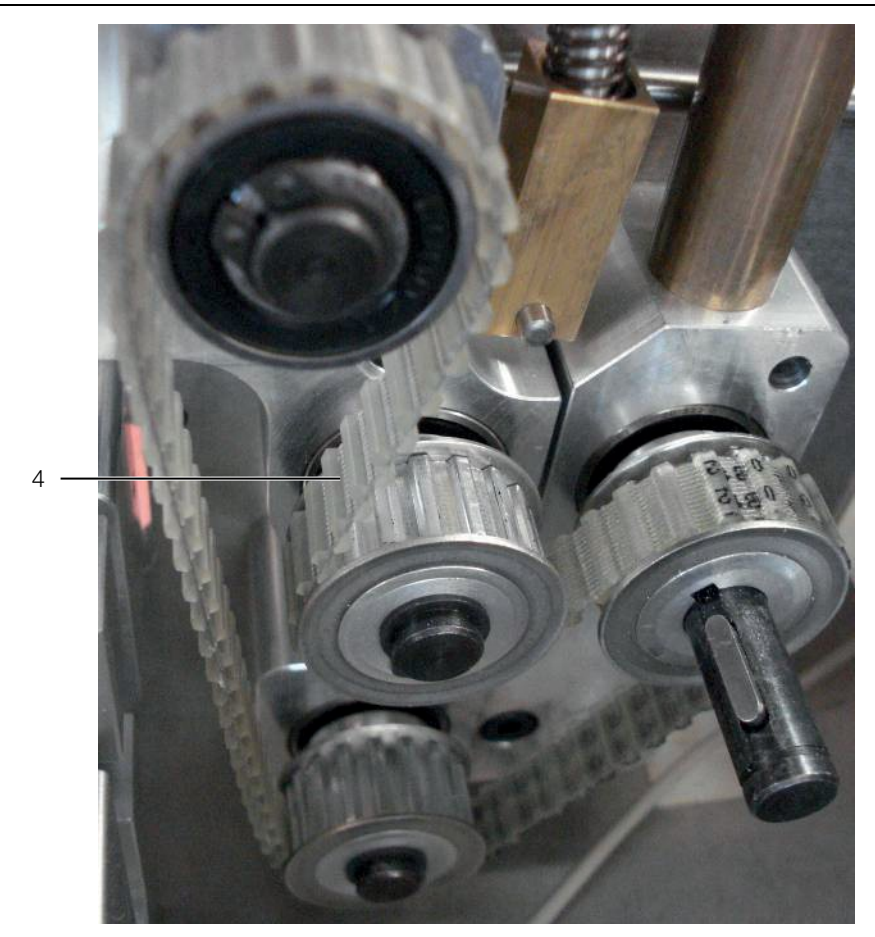

Fig. 12 : enlever la courroie crantée double

Enlever la courroie crantée double (4).

### **Montage :**

- monter la courroie crantée double.
- ouvrir les galets pour tendre la courroie crantée.
- monter le pignon et le fixer à l'aide du circlip.
- monter la courroie crantée sur le moteur qui l'entraîne.

# **8 Suppression des défauts**

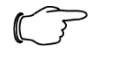

#### Remarque :

contacter le service après-vente Rittal si un défaut ne peut pas être supprimé avec les mesures décrites ici.

#### <span id="page-20-1"></span><span id="page-20-0"></span>**Défaut Cause possible Mesure recommandée** La machine ne peut pas être mise sous tension. L'alimentation électrique est interrompue Vérifier le câble réseau et le raccordement au réseau. Vérifier les fusibles. Rebut élevé.  $\vert$  Lames de coupe endommagées ou émoussées Remplacer les lames (cf. paragraphe [8.3](#page-21-1) « [Remplacer les lames de coupe](#page-21-1) »). Réglage déréglé **interventuele déréglé ■ Vérifier le réglage.** Écart de longueur Courroie crantée usée Remplacer la(les) courroie(s) crantée(s).

# **8.1 Tableau des défauts**

**FR**

# 8 Suppression des défauts

<span id="page-21-0"></span>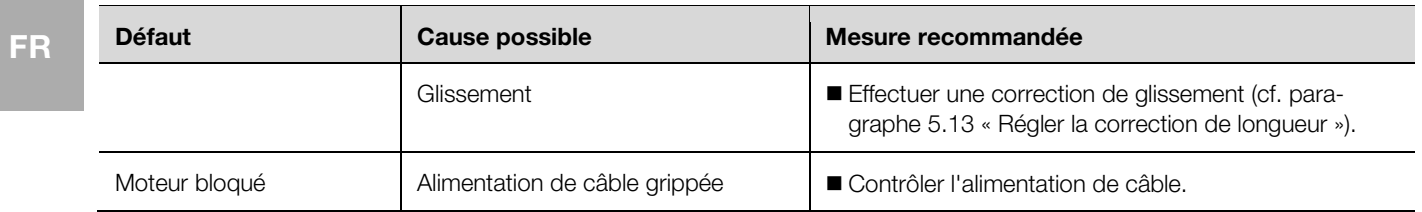

# **8.2 Pièces d'usure**

<span id="page-21-1"></span>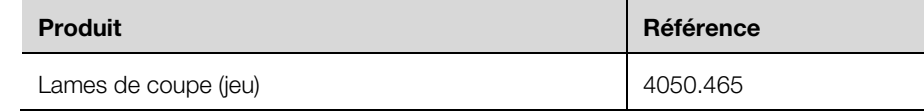

# **8.3 Remplacer les lames de coupe**

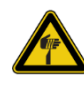

### Prudence !

Risque de blessure dû aux lames tranchantes !

- Utiliser une pincette pour le remplacement des lames.
- Éliminer les lames démontées dans un récipient spécial.

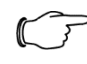

#### Remarque :

toutes les lames présentes doivent être remplacées à chaque remplacement des lames.

# Enlever le capot de protection et la rampe.

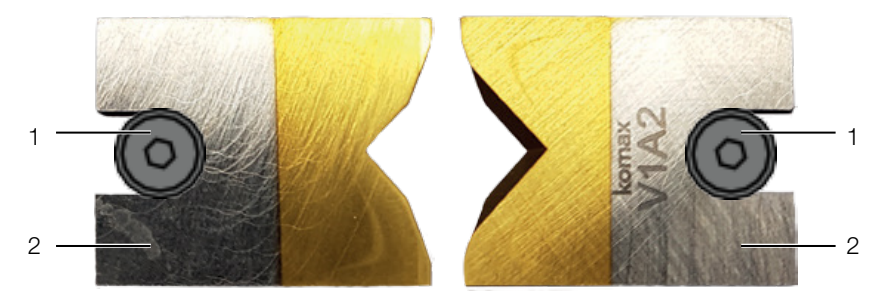

Fig. 13 : lames de coupe

- Desserrer les vis de fixation (1) (clé à six pans creux 2,0 mm).
- Enlever les lames (2).
- Orienter les nouvelles lames de telle manière que les arêtes biseautées se tournent le dos.

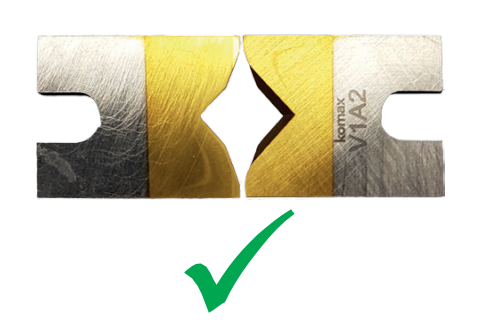

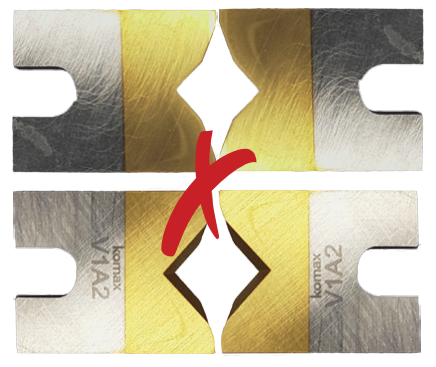

Fig. 14 : orienter les lames

- Insérer les nouvelles lames.
- Resserrer à nouveau les deux vis de fixation.

Remonter à nouveau la rampe et le capot de protection.

# <span id="page-22-0"></span>**8.4 Remplacer les fusibles**

- S'assurer que la machine est hors tension.
- Débrancher la fiche de raccordement.

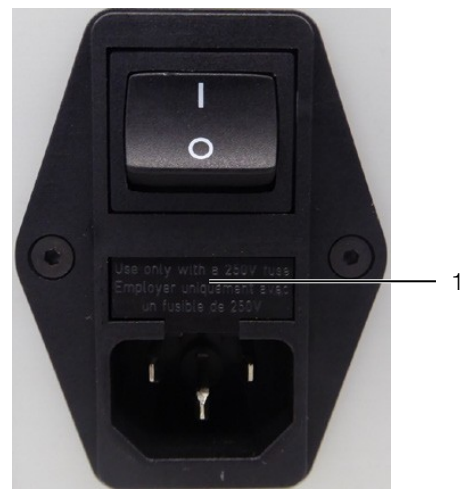

Fig. 15 : ouvrir le logement du fusible

- <span id="page-22-4"></span> Retirer le logement du fusible [\(fig.](#page-22-4) 15, pos. 1) de l'unité filtre réseau à l'aide d'un tournevis plat.
- Remplacer les deux fusibles par des nouveaux (2 x T2AH250V).
- <span id="page-22-1"></span>Insérer à nouveau le logement du fusible dans l'unité filtre réseau.

# **9 Mise hors service et mise au rebut de la machine**

### <span id="page-22-2"></span>**9.1 Mettre la machine hors service**

- Mettre la machine hors tension.
- Débrancher la fiche de raccordement.
- Emballer la machine dans son emballage d'origine.

La machine est maintenant prête pour le transport et le cas échéant pour la mise au rebut.

# <span id="page-22-3"></span>**9.2 Mettre la machine au rebut**

- Mettre la machine hors service comme décrit au paragraphe [9.1](#page-22-2) « [Mettre la](#page-22-2)  machine [hors service](#page-22-2) ».
- S'assurer que la machine soit mise au rebut conformément aux prescriptions nationales et locales.

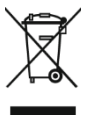

La machine ne doit pas être mise au rebut en tant que déchet ménager.

La mise au rebut de la machine doit être effectuée dans le respect de l'environnement et selon les règles de l'art.

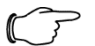

#### Remarque :

vous pouvez expédier le produit à Rittal pour la mise au rebut. Veuillez contacter Rittal pour cela.

# <span id="page-23-0"></span>**FR 10 AS Manager**

L'AS Manager pour la machine « Machine à couper les câbles C8+ » sert à optimiser les processus de production.

# **Préparation :**

raccorder le PC à la machine.

ouvrir l'AS Manager.

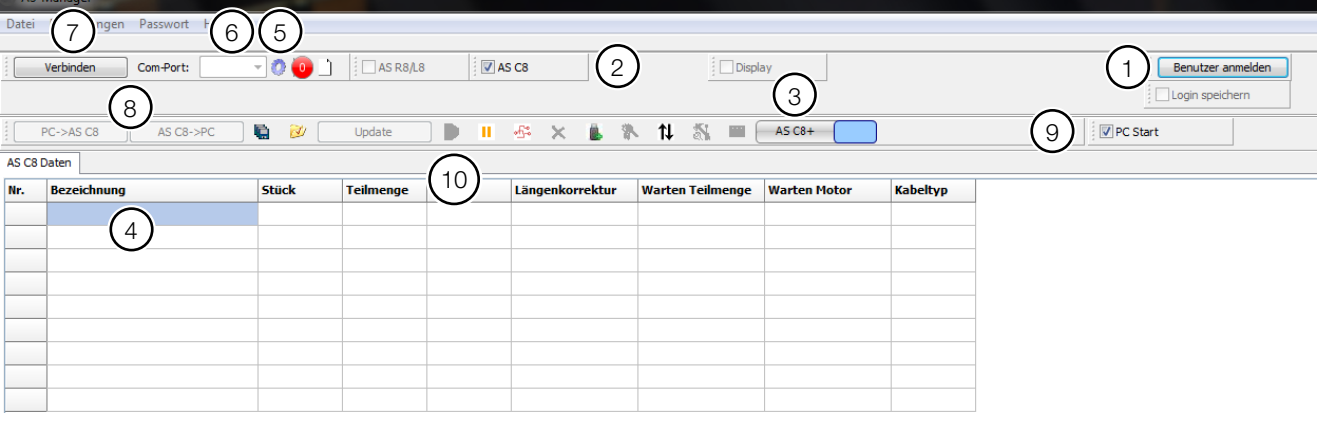

<span id="page-23-1"></span>Fig. 16 : AS Manager

- S'identifier comme « Programmateur » (mot de passe : 1212) [\(fig.](#page-23-1) 16, pos. 1).
- Activer « AS C8 » [\(fig.](#page-23-1) 16, pos. 2).
- Sélectionner « C8+ » ou « C8 » (changement en actionnant le champ gris, fig. [16,](#page-23-1) pos. 3).
- Saisir « Désignation », « Quantité », « Longueur » et « Autres informations » telles que requises [\(fig.](#page-23-1) 16, pos. 4).
- Cliquer sur le pignon [\(fig.](#page-23-1) 16, pos. 5).
- Le Com-Port correspondant peut être sélectionné [\(fig.](#page-23-1) 16, pos. 6).
- Cliquer sur « Connexion » [\(fig.](#page-23-1) 16, pos. 7).
- Transférer les données du PC à la machine ou inversement [\(fig.](#page-23-1) 16, pos. 8).
- Vous pouvez démarrer la machine depuis le PC en activant « Démarrage PC » [\(fig.](#page-23-1) 16, pos. 9), dans le menu vous devez de plus mettre le point de menu « Démarrage PC » sur « 1 ».

Les données sont transférées et traitées dans une mémoire temporaire de la machine en actionnant le bouton de commande « » [\(fig.](#page-23-1) 16, pos. 10).

# **Fossibilités de saisie dans le champ « Désignation »<br>Du texte libre peut être saisi dans les champs blancs**

Du texte libre peut être saisi dans les champs blancs.

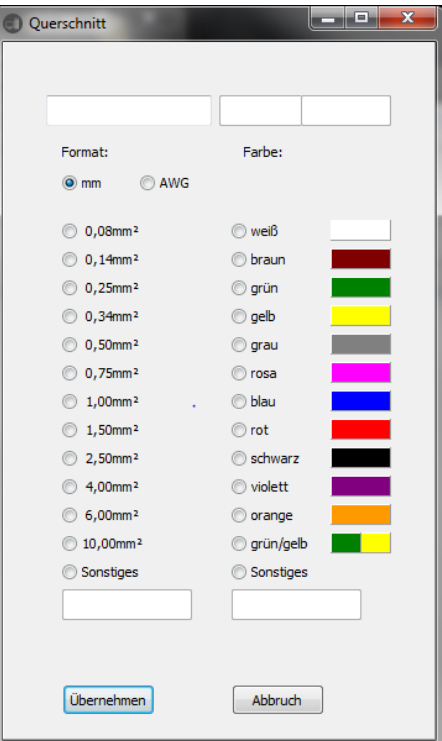

### **Boutons de commande**

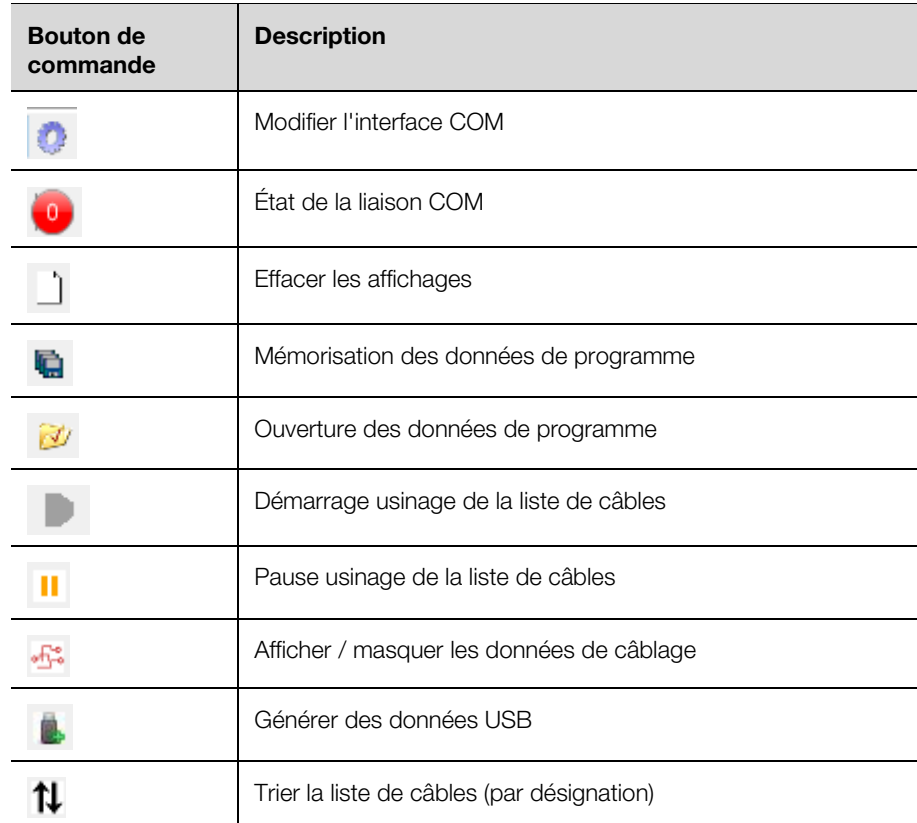

# 10 AS Manager

# **FR Créer un programme de production dans Excel**

Lors de la création externe des données dans un tableau Excel, veiller au bon ordre des colonnes pour que les données puissent être utilisées.

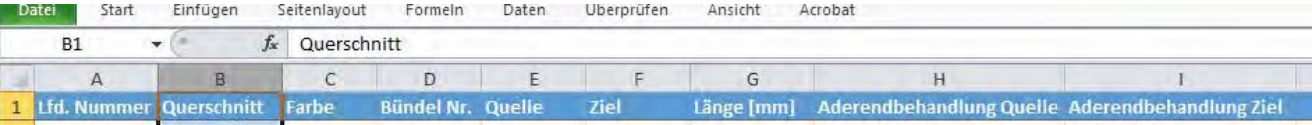

# **Générer des données USB**

Sélectionner le bouton de commande «  $\blacksquare$  ».

Vous pouvez ainsi transférer les données sur une clé USB.

 Créer une description (données de production) pour une définition précise des données.

Elle est interrogée par le logiciel.

La demande du lieu de mémorisation du fichier créé « UCUSBxxx.txt » est ensuite effectuée.

- Sélectionner la clé USB.
	- La mémorisation des données USB doit se faire dans le dossier désigné par « UCUSBDIR ».
	- Si un tel dossier n'est pas disponible, il est créé par le programme.
- Retirer la clé USB et l'insérer dans la machine à couper les câbles C8+.
- Aller dans le menu **4** « Données USB ».
- Appuyer sur **E**.
- Sélectionner le fichier souhaité avec les **touches Curseur**. La description (données de production) et en plus affichée.
- Appuyer sur **E**.

Les données sont enregistrées. La mémorisation commence au programme 501. Les données existantes sont écrasées.

- Aller dans le menu **2** « Données de câblage ». Les données sont affichées à l'écran.
- Appuyer sur le bouton de démarrage pour commencer l'usinage.

# **Notes**

**FR**

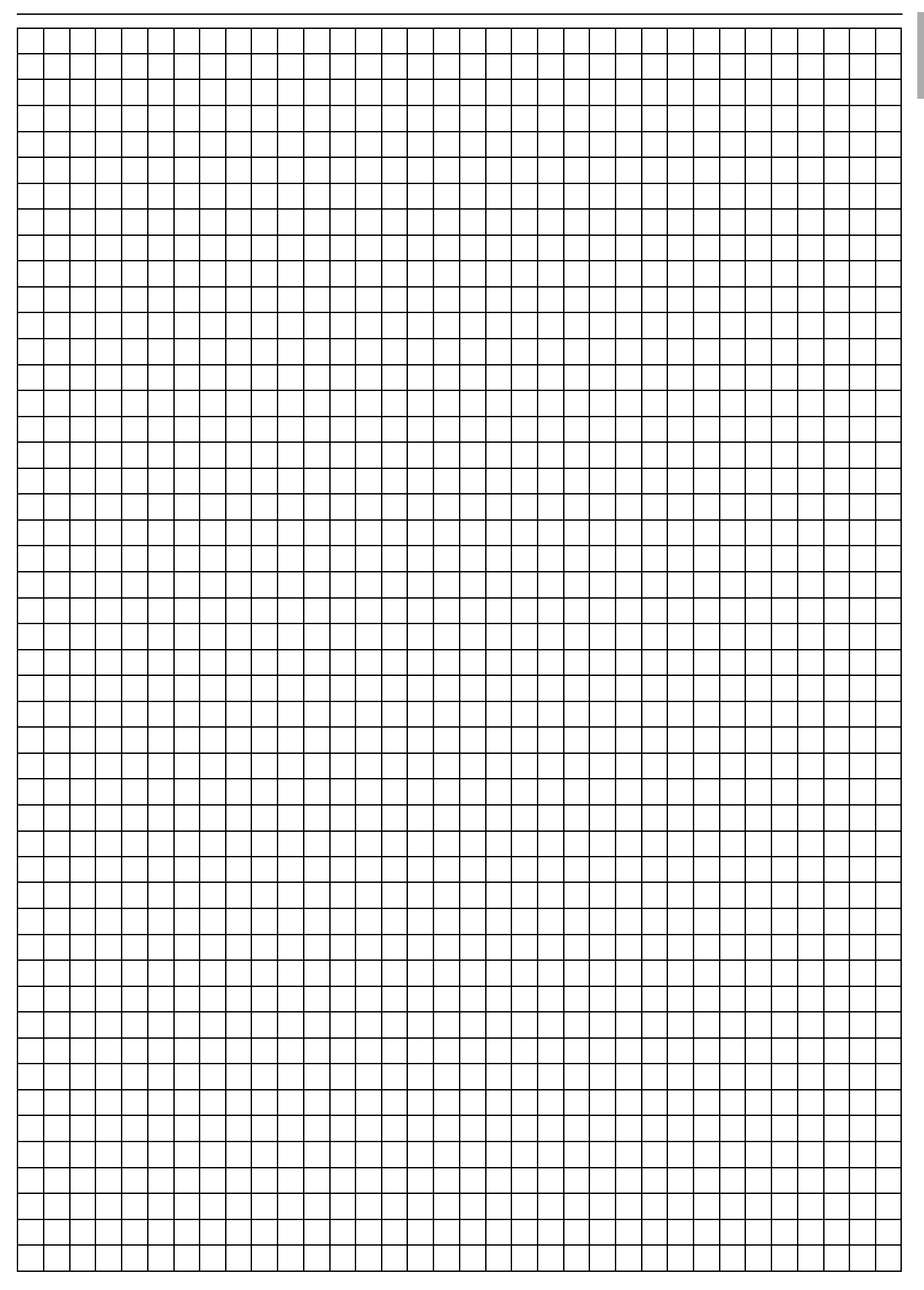

# **Rittal - The System.**

# Faster - better - everywhere.

- Enclosures
- Power Distribution
- Climate Control
- IT Infrastructure
- Software & Services

07.2018 / D-0100-00000019 Rév. 0

07.2018 / D-0100-00000019 Rév. 0

You can find the contact details of all Rittal companies throughout the world here.

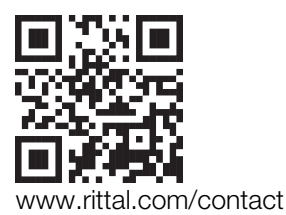

RITTAL GmbH & Co. KG Postfach 1662 · D -35726 Herborn Phone +49(0)2772 505-0 · Fax +49(0)2772 505-2319 E -mail: info@rittal.de · www.rittal.com

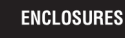

POWER DISTRIBUTION **CLIMATE CONTROL**  IT INFRASTRUCTURE

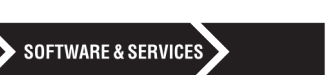

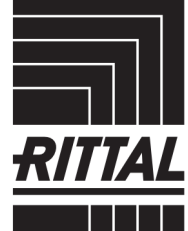

FRIEDHELM LOH GROUP